# 4.3 「詳細の表示」

「詳細の表示」の文字をクリックすると、「プリント・サーバー構成ページ」、「LPR/FTP 印刷 キュー」、「ジョブ状況」、「マイクロコード・レベル」メニューが表示されます。

#### 4.3.1 「プリント・サーバー構成ページ」メニュー

「プリント・サーバー構成ページ」の文字をクリックすると、5400 エミュレーターの全設定が 表示されます。

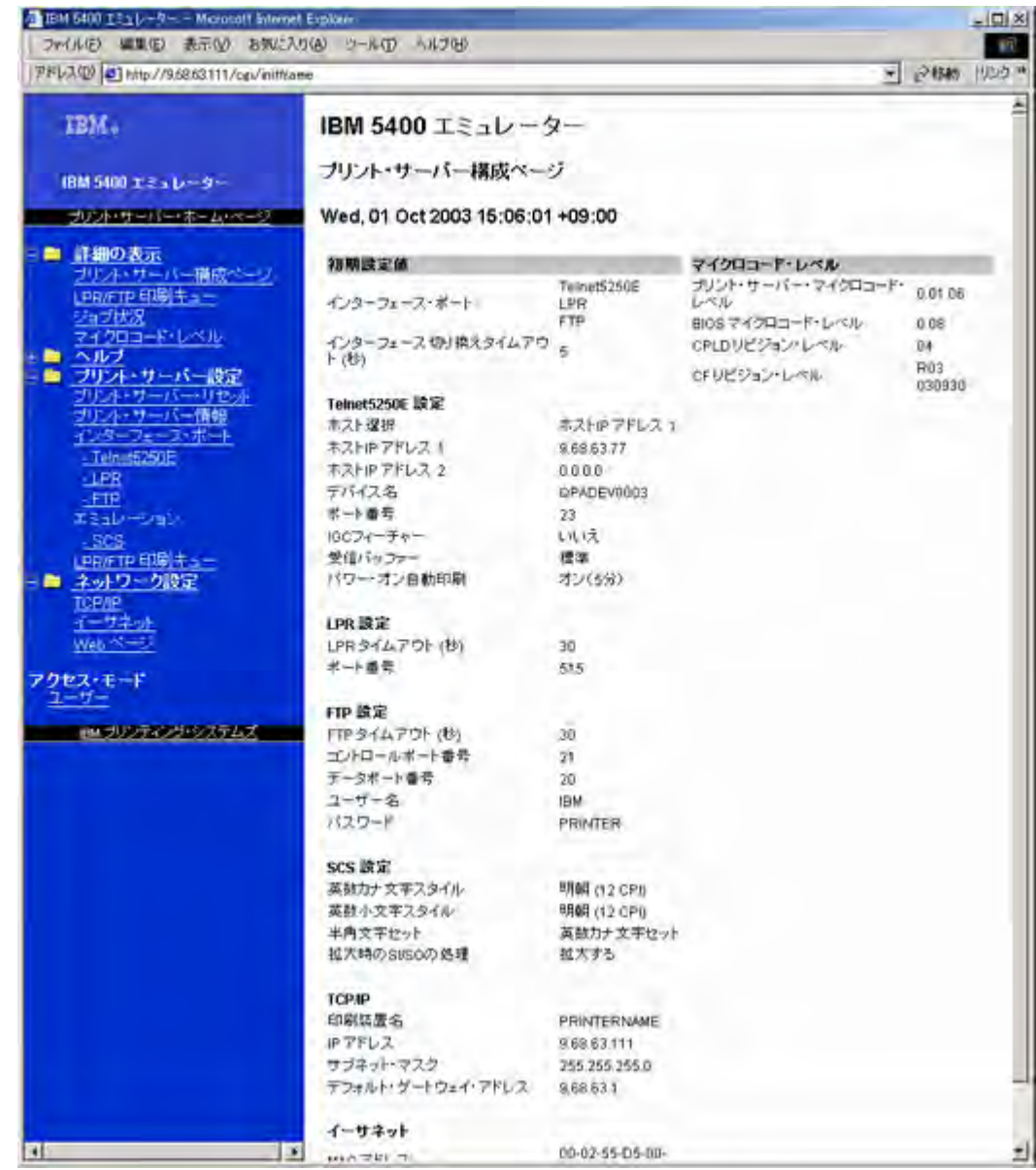

## 4.3.2 「LPR/FTP 印刷キュー」メニュー

「LPR/FTP 印刷キュー」の文字をクリックすると、LPR/FTP 印刷で使用するキューの設定が 表示されます。

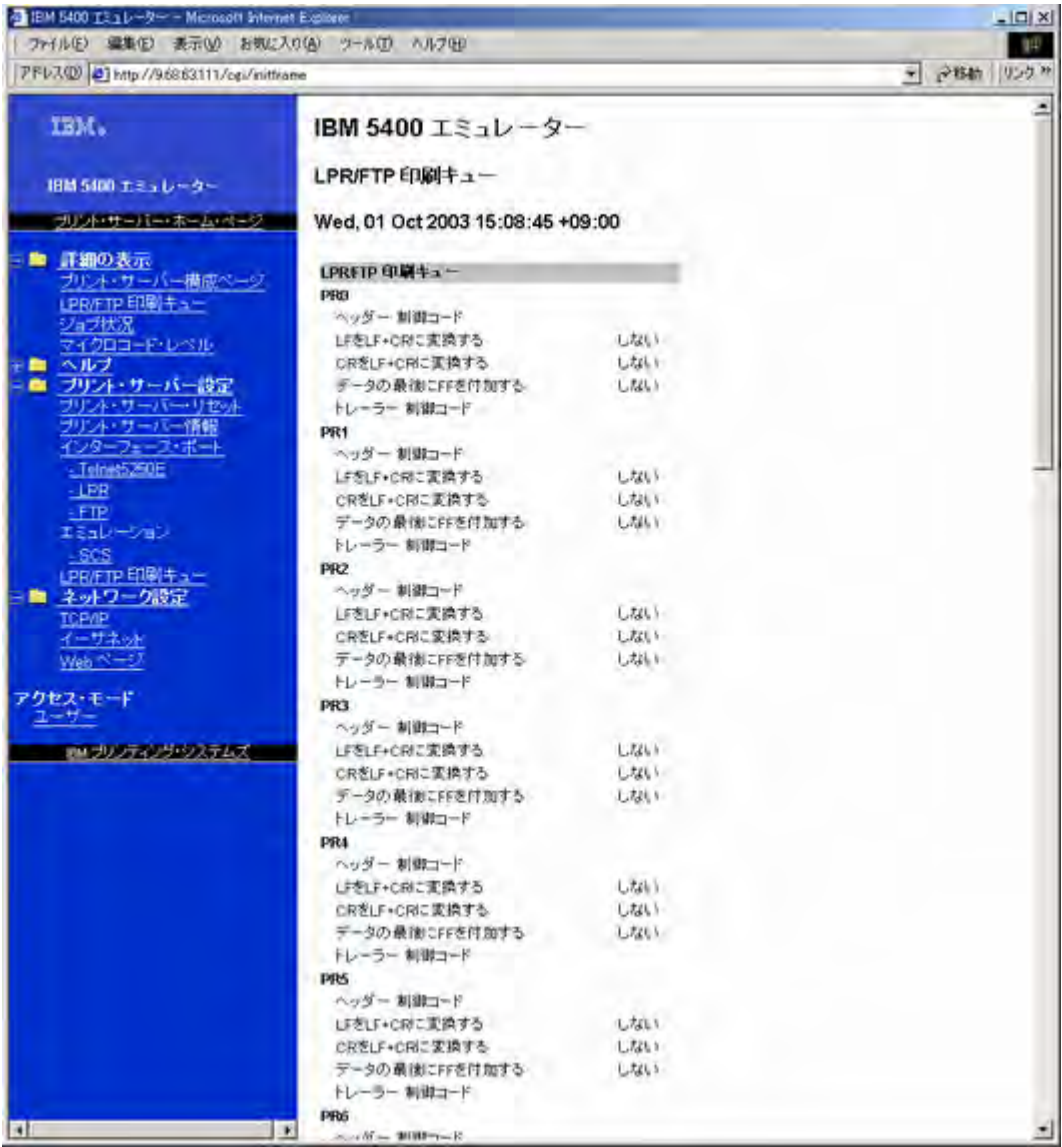

#### 4.3.3 「ジョブ状況」メニュー

「ジョブ状況」の文字をクリックすると、現在の、または最近印刷したジョブの受信ポート、 ジョブ名、ユーザー名などを表示します。

- 受信ポート ごのインターフェースを経由して印刷されたかを表示します。
- ジョブ名 カルされたファイルに関連したジョブ名を表示します。
- ユーザー名 アト利されたファイルに関連したユーザー名を表示します。
- ジョブ番号 アポリされたファイルに関連したジョブ番号を表示します。
- 出力待ち行列名を表示します。
- ライブラリー名 日力待ち行列で指定されたライブラリー名を表示します。
- ●スプール・ファイル名 印刷されたファイルに関連したスプール・ファイル名を表示しま す。
- ●スプール・ファイル番号-印刷されたファイルに関連したスプール・ファイル名を表示しま す。
- フォーム名 印刷されたファイルに関連したフォーム名を表示します。

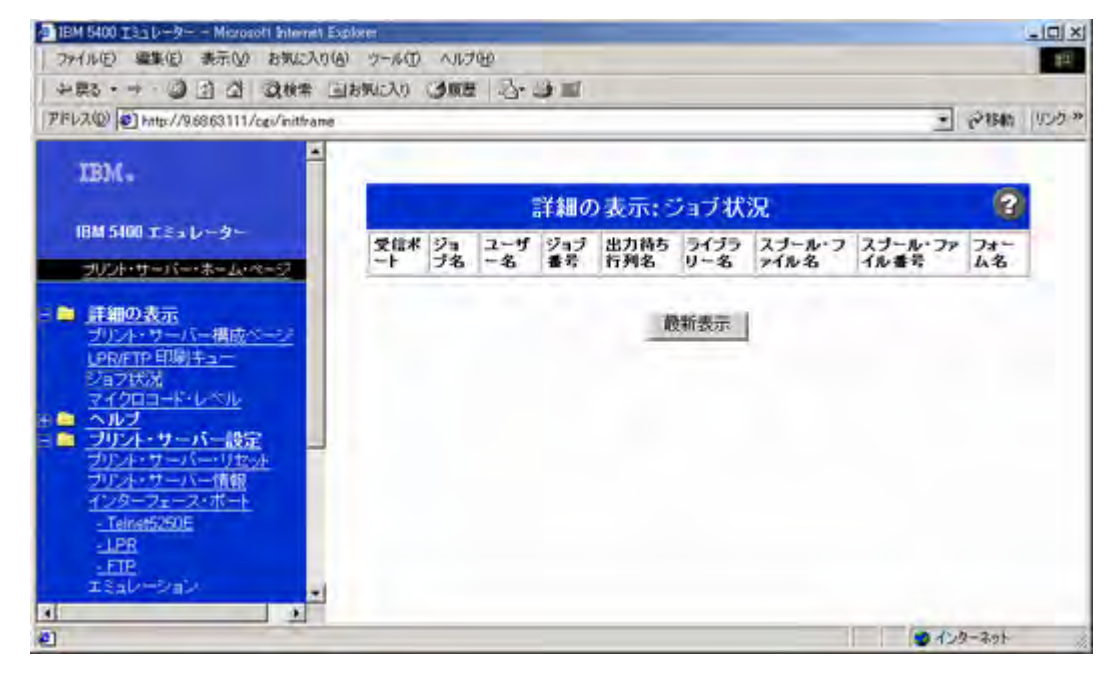

## 4.3.4 「マイクロコード・レベル」メニュー

 $-1PR$ **FTP** エミュレーション

ы

 $\bullet$ 

一

「マイクロコード・レベル」の文字をクリックすると、以下の情報が表示されます。 プリンター・マイクロコード・レベル 最新のプリンター・マイクロコード・レベルのバージョンを表示します。 BIOS マイクロコード・レベル 最新の BIOS マイクロコード・レベルのバージョンを表示します。 CPLD リビジョン・レベル 最新の CPLD リビジョン・レベルを表示します。 CF リビジョン・レベル 最新の CF リビジョン・レベルを表示します。- IBM 5400 IBab-9 - - Microsoft Internet Explorer  $-10 \times$ ファイル(E) 電集(E) 表示(V) お気に入り(A) ウール(I) ヘルプ(H) **THE** →第3・→ ◎ 3 公 3後半 国お知人り 3原理 2-3 ■ PRVX(0) 3 http://9.6963111/cgi/inithane  $\overline{z}$   $\partial$  Big (955  $\mu$ IBM. 詳細の表示:マイクロコード・レベル  $\bullet$ IBM 5400 エミュレーター プリント・サーバー・マイクロコード・レベル 0.01.06 プリント・サーバー・ネーム・ページ Biosマイクロコード・レベル 0.08 CPLDリビジョン·レベル  $04$ CFリビジョン・レベル R03030930 LPR/FTP ED #1-ショブ状況<br>マイクロコード・レベル<br>ヘルプ<br>フリント・サーバー設 à -105 リアント・サーバー情報 フェース・ボー TelnetOROF

ウインターネット

# 4.4 「ヘルプ」メニュー

「ヘルプ」メニューからは、以下のページが表示できます。

### 4.4.1 「オンラインヘルプ」メニュー

「オンラインヘルプ」の文字をクリックすると、各メニュー・ページのヘルプ情報を表示でき ます。画面左側の項目文字もしくは、画面矢印をクリックして、表示項目を変更できます。 [ユーザー用画面]

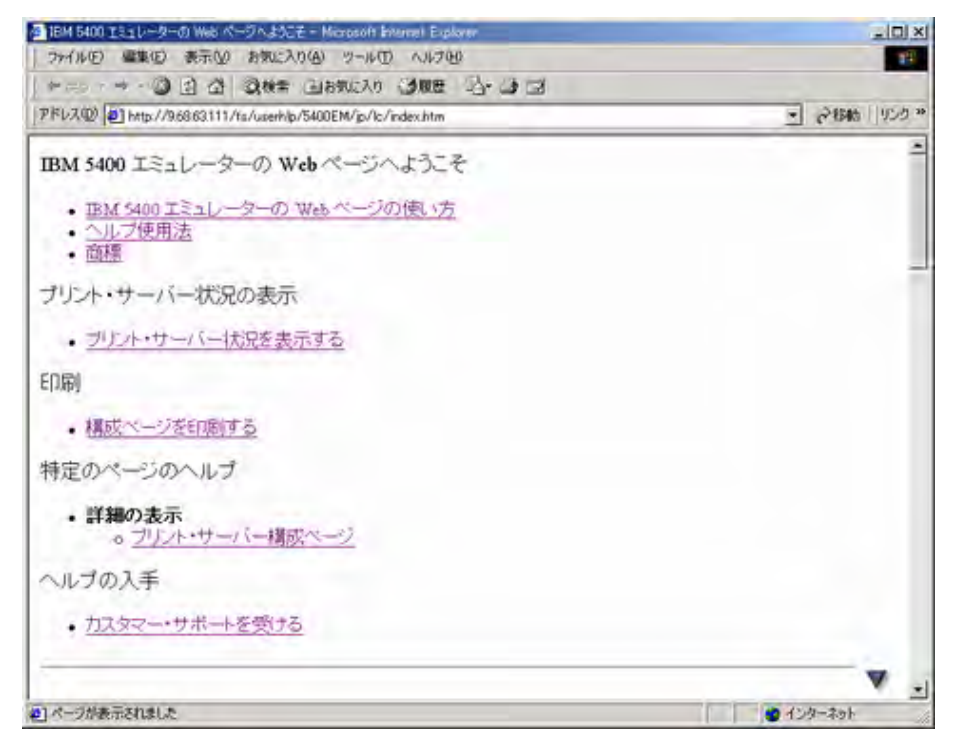

[管理者用画面]

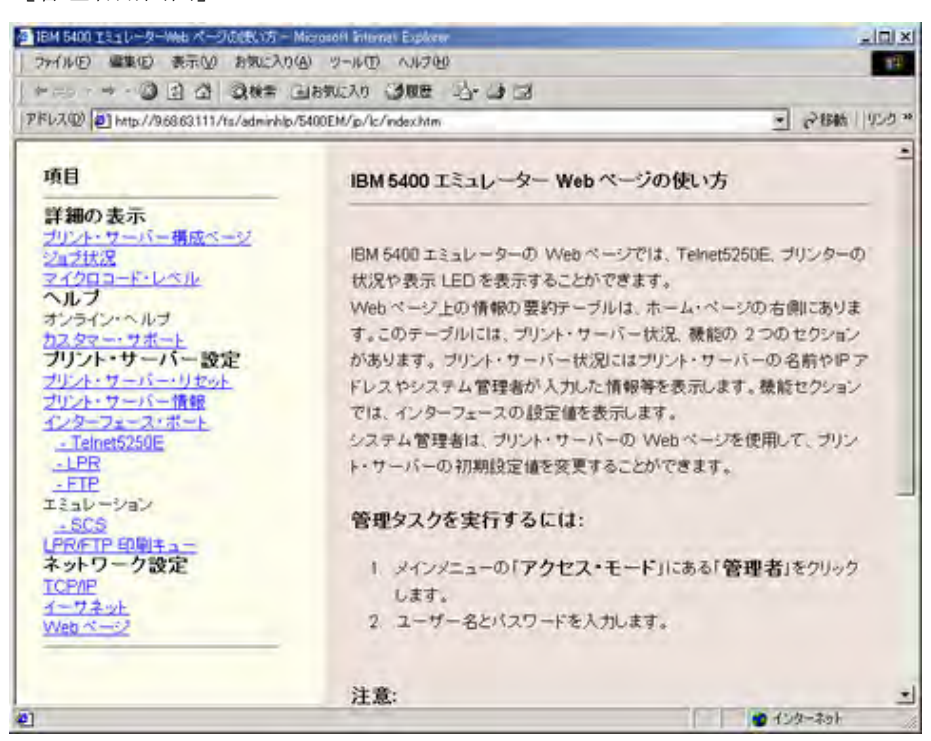

#### 4.4.2 「カスタマーサポート」メニュー

「カスタマーサポート」の文字をクリックすると、5400 エミュレーターのお問合せ先が表示さ れます。

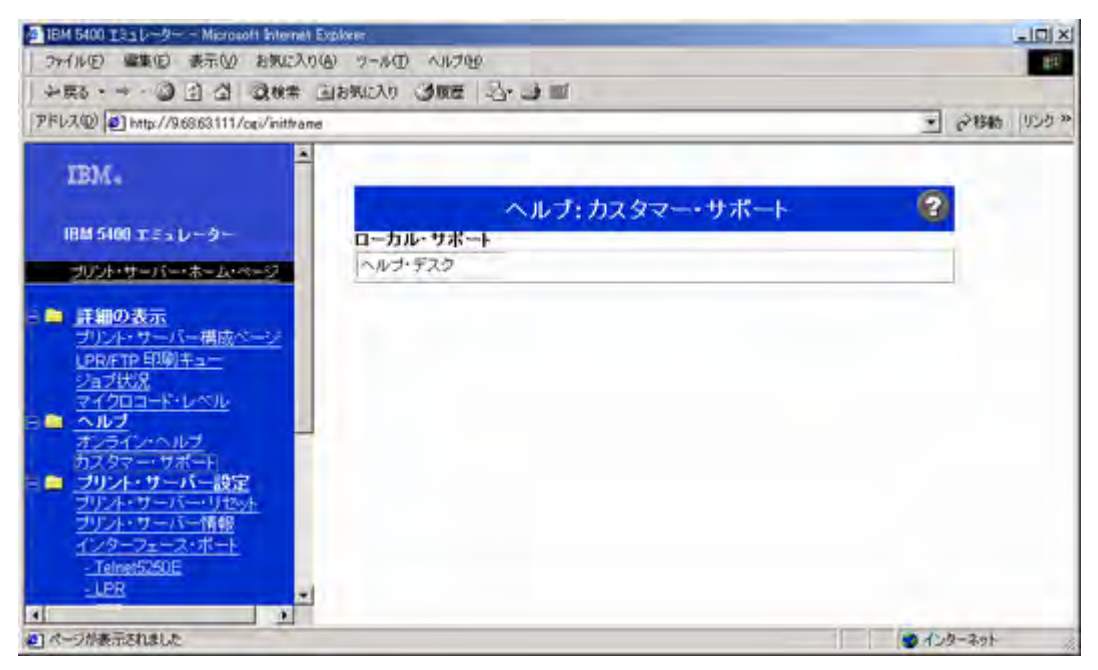

## 4.5 アクセスモード

アクセスモードの下に、現在プリンターに接続しているアクセスモードとは別のアクセスモー ドが表示されます。「管理者」で接続している場合には「ユーザー」、「ユーザー」で接続して いる場合には「管理者」と表示されます。管理者で接続する場合には、「管理者 ID」「管理者パ スワード」を入力する必要があります。変更の方法は、"4.1.2 「Web ページ」メニュー"を参 照してください。